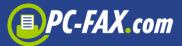

# PC-FAX.com FAX-it!

The FAX-it! from PC-FAX.com is the perfect mobile fax solution for everyone who does not have to send many faxes. With the FAX-it! app you can send 1 fax page per day for free to 50 countries worldwide – without registration.

If you want to send more pages you can of course buy in the app one of the available fax packages.

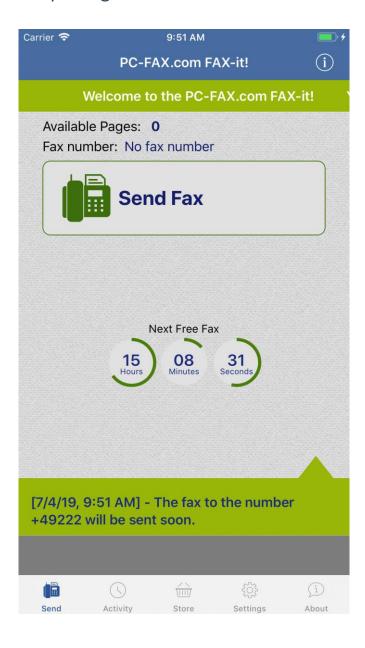

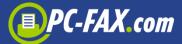

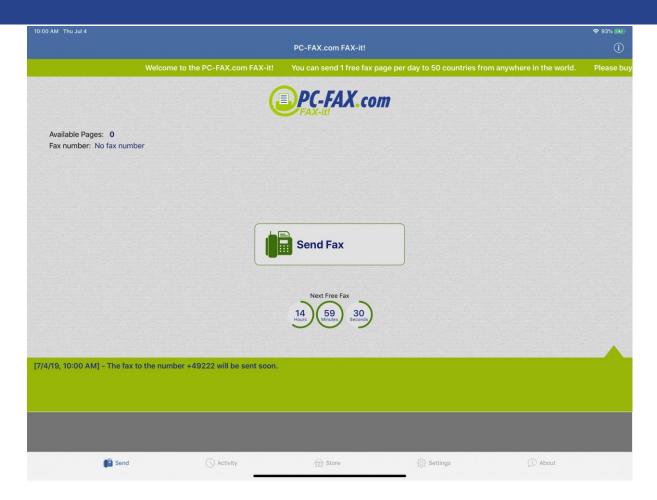

FAX-it! offers the following types of fax transmission:

- Photo fax
- Text fax
- PDF/Microsoft Word®/Microsoft Excel®/Text document
- Document from mail attachment
- Document from cloud (Dropbox, Google Drive, OneDrive, Box)
- Document shared from other applications

Via registration on the website <a href="www.pc-fax.com">www.pc-fax.com</a> you can send faxes, SMS and mail letters (Germany only) even cheaper.

You can send faxes with the FAX-it! to the following countries:

| 8 |      |           |         |               |
|---|------|-----------|---------|---------------|
|   | +54  | Argentina | +81     | Japan         |
|   | +61  | Australia | +423    | Liechtenstein |
|   | +43  | Austria   | +352    | Luxembourg    |
|   | +351 | Azores    | +351291 | Madeira       |
|   | +32  | Belgium   | +60     | Malaysia      |

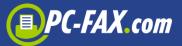

| +55   | Brazil    | +377  | Monaco             |
|-------|-----------|-------|--------------------|
| +1    | Canada    | +31   | Netherlands        |
| +56   | Chile     | +64   | New Zealand        |
| +86   | China     | +47   | Norway             |
| +57   | Colombia  | +48   | Poland             |
| +385  | Croatia   | +351  | Portugal           |
| +357  | Cyprus    | +7    | Russia             |
| +45   | Denmark   | +378  | San Marino         |
| +372  | Estonia   | +65   | Singapore          |
| +358  | Finland   | +421  | Slovakia           |
| +33   | France    | +386  | Slovenia           |
| +49   | Germany   | +27   | South Africa       |
| +30   | Greece    | +34   | Spain              |
| +1808 | Hawaii    | +46   | Sweden             |
| +852  | Hong Kong | +41   | Switzerland        |
| +36   | Hungary   | +886  | Taiwan             |
| +354  | Iceland   | +1340 | U.S Virgin Islands |
| +353  | Ireland   | +44   | United Kingdom     |
| +972  | Israel    | +1    | United States      |
| +39   | Italy     | +379  | Vatican City       |

#### It was never easier to fax

Sending a fax on the road – wherever you are – was never easier than with the *FAX-it!*.

Simply start the function "Send Fax", enter a fax number, write a message, select a document or take a photo and send it.

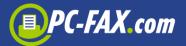

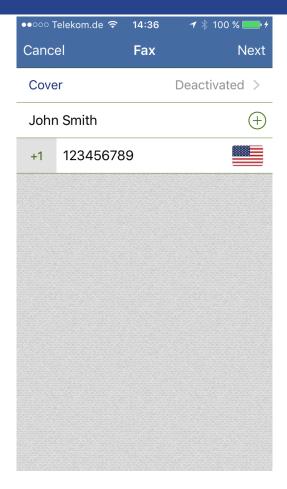

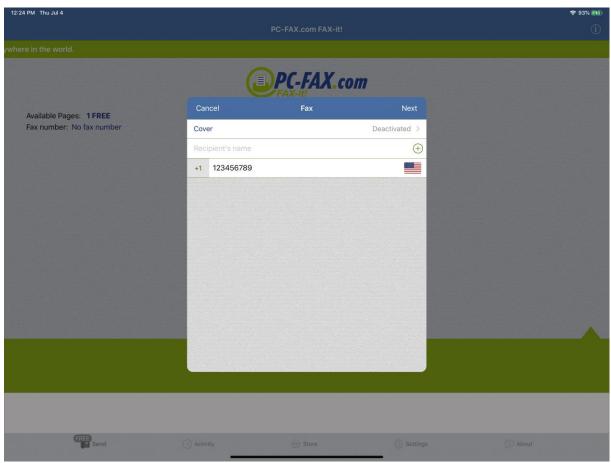

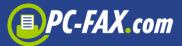

You can also activate a cover here, which will be sent with your documents (you must have a sufficient number of pages to use this option). Tap on the "Cover" field, activate it and select one of the available templates you want to use. Now you can enter all data you want to be visible on the cover page, e.g. Sender name, fax number, phone or email. You can also write some short subject and comment. To add a signature to the page please tap the "Signature" field, then you can write with your finger your signature and save it or select an image if you have already one.

To add logo to the page please tap the "Logo" field and select an image.

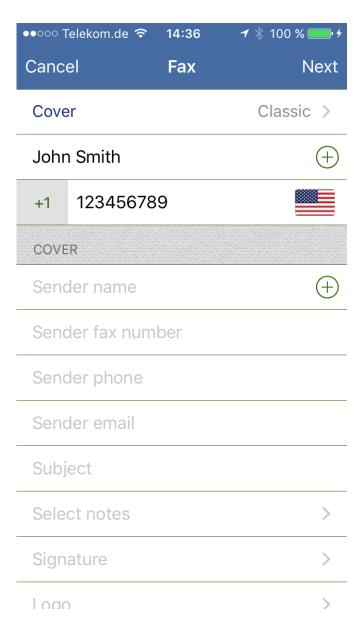

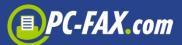

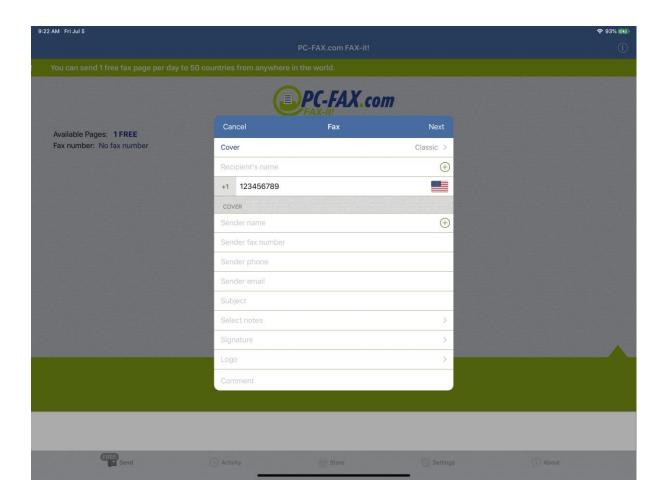

Now you can enter a fax number or with '+' select a recipient from your contacts.

#### **Important:**

Always enter the country code when entering a fax number, deleting internal dial codes (such as '0', not applicable Italy).

### For example:

A german fax number 040-123456 has to be entered as +4940123456.

When you tap the "Next" button you will be redirected to the view where you can select your document to send.

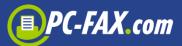

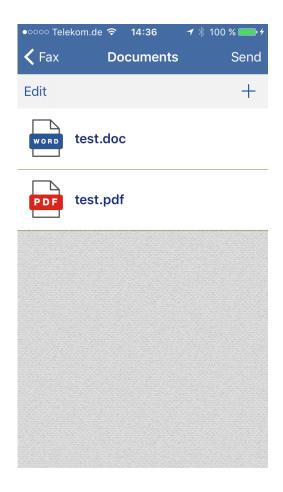

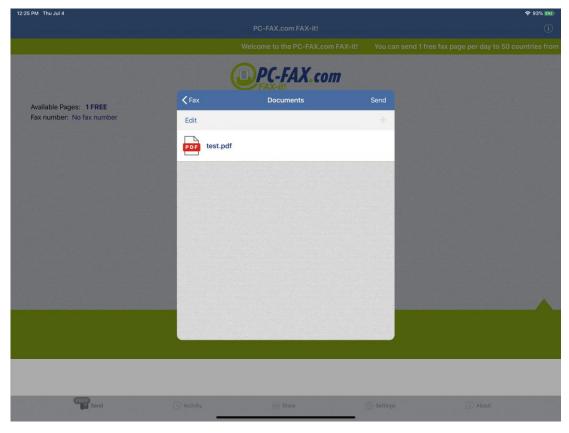

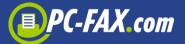

To add new documents to the list you have to tap the '+' button (you can select maximal 3 documents and you must have a sufficient number of pages to send a fax). A menu appears where you can select a place where you can find your documents.

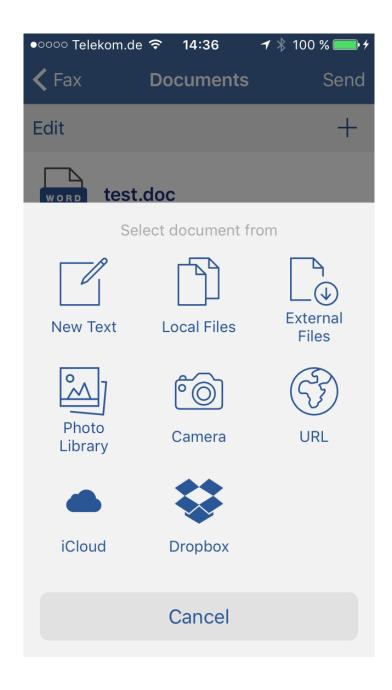

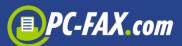

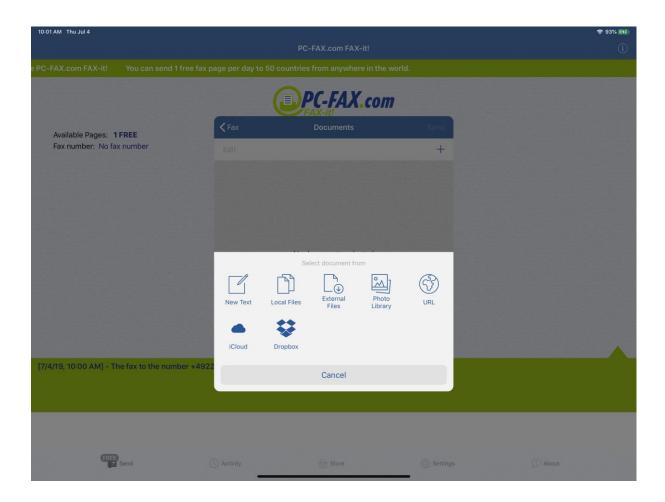

You can tap here "New Text" to write the message you want to send.

If you tap "Local Files" the list of documents saved in the app will be shown. At the beginning this list may be empty and you can upload documents to the app connecting your device to the computer, run iTunes and choose your iPhone, iPod or iPad. Then click on the tab "Apps" and select *FAX-it!* app. Now you can upload any PDF, Text, Word or Excel document.

We offer another comfortable way to upload documents to the app. You have to go to the app settings and switch on the File server option (your device must be connected via WiFi to your local network). You should see the IP address which you have to enter in your browser on the computer. The site appears where you can upload your documents.

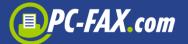

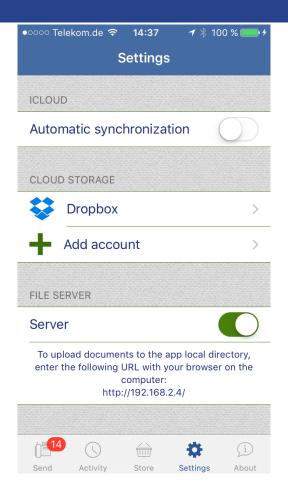

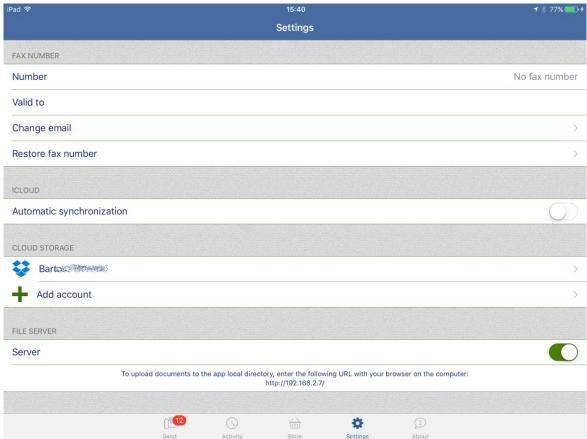

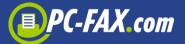

"External Files" gives you an option to select a document from iCloud Drive or another application which share its files.

You can tap on the "Photo Library" to select a photo from your album or "Camera" to take a new photo (you get best results with the right lighting). The application tries to detect a document on the photo but you can also correct this using your finger and move a green box corners.

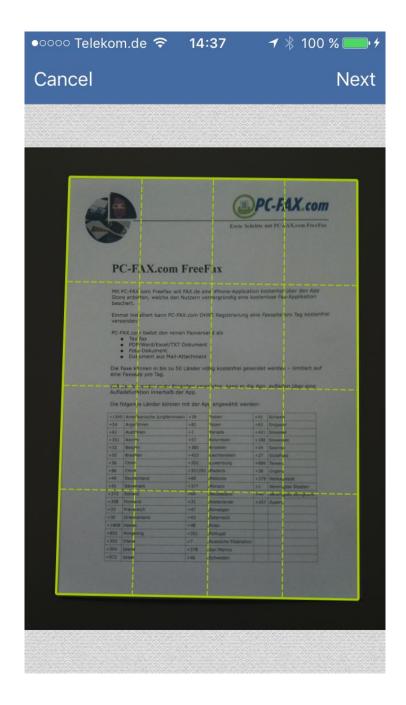

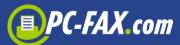

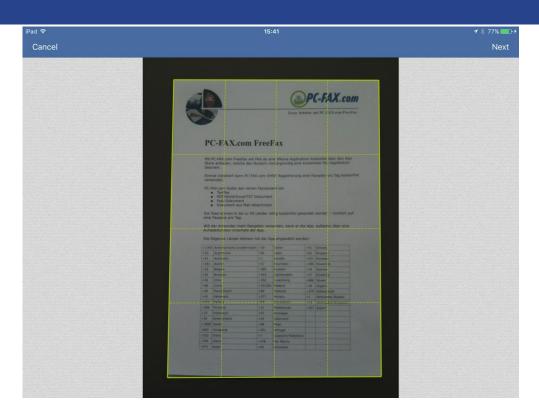

After this the app converts the photo into a black/white fax format and displays the fax-ready document.

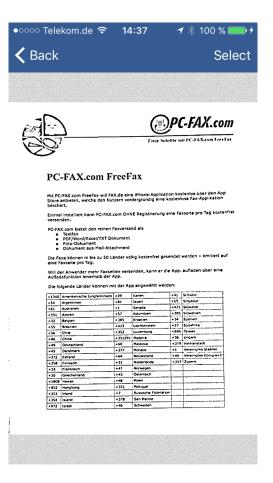

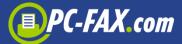

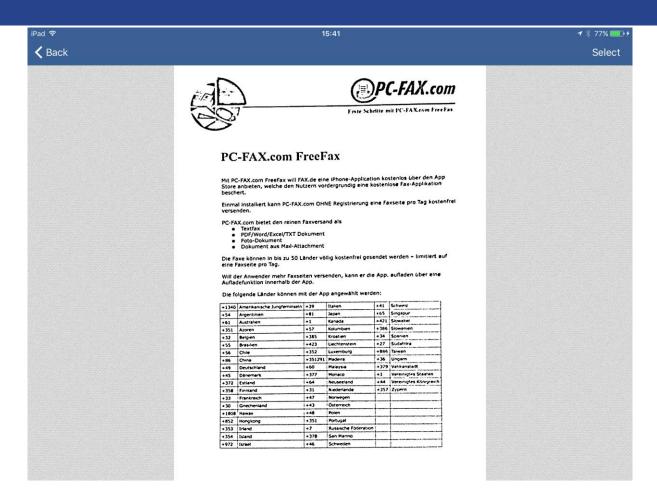

You can also tap on "URL" and enter address to the document to download and use it.

If you have iCloud enabled it will be also shown in the menu and there you find all app documents saved in the iCloud (all documents will be saved automatically if such option is enabled in the app settings, otherwise you have to move the local file to the iCloud manually).

If you have connected a cloud server such as Dropbox, Google Drive, One Drive or Box (see Settings) it will be shown in the menu and you can use it to find a document there.

The list of documents will be shown on the view where you can select one or more documents.

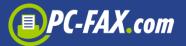

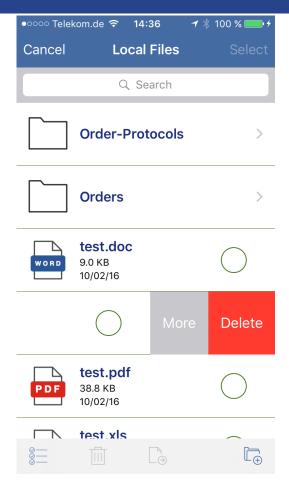

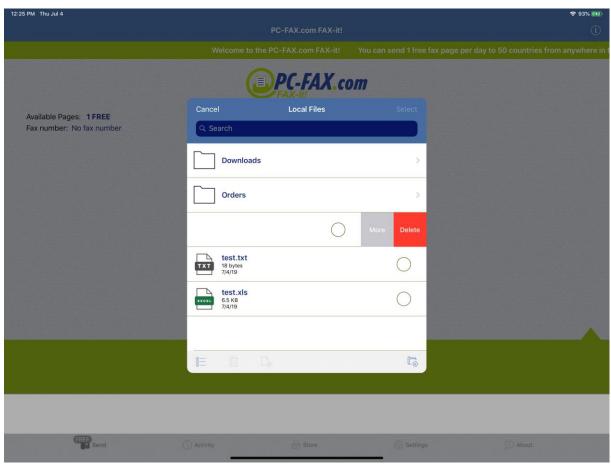

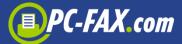

You can also create a new folder here, move files between folders and delete them. Swipe from right to left the row and you will see a "More" button where you can show the document, open it with another application, send it by email, rename it or move it to the iCloud (if iCould is enabled and this document is saved locally) or from the iCloud (if document is saved in iCloud).

You can also send documents from your email client. Just tap and hold your email attachment and select "Open with Fax.de FAX-it!" app.

# **Activity**

You can check here whether a fax has already been sent or there was a problem with sending an order. You can find here also all your drafts or faxes in progress.

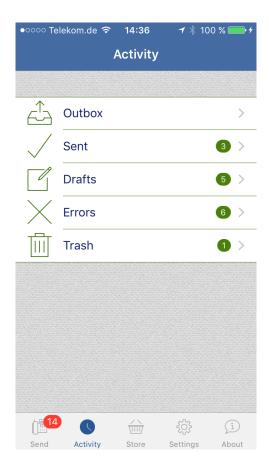

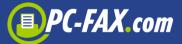

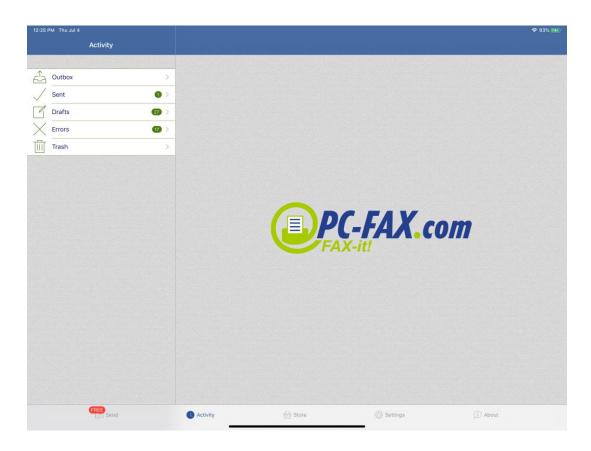

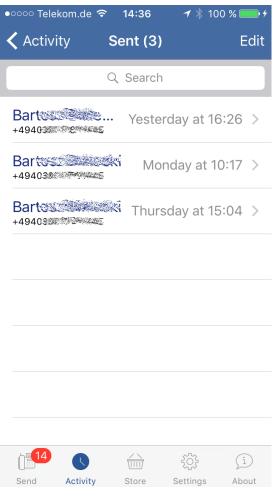

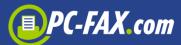

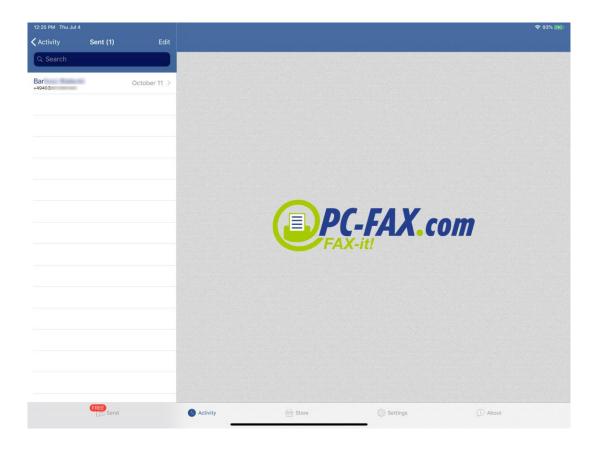

You can select here a one of your orders to see more details about it.

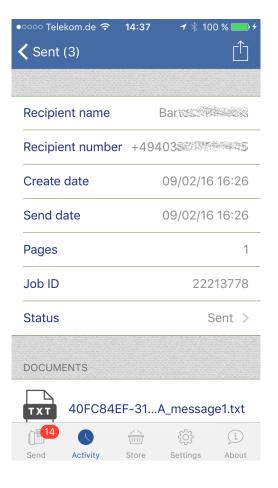

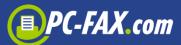

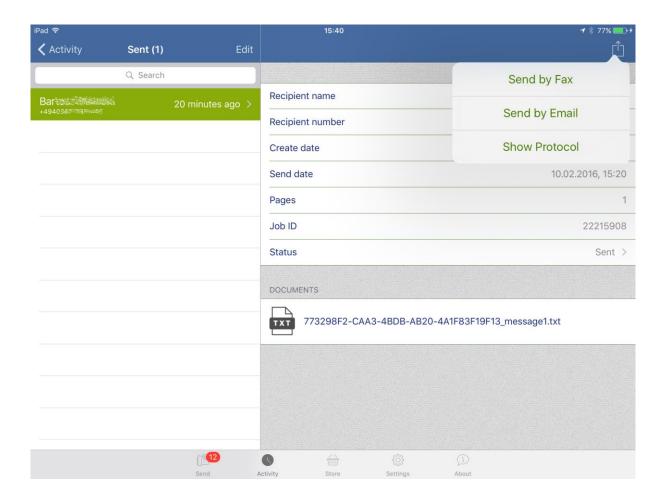

You can tap on the "Action" button (top right corner) to resend the selected fax, send it by email or show a send protocol.

The "Status" field shows the status of the sent order.

The following statuses are possible:

- In Progress The fax was transferred to the server and will be sent as soon as possible
- **Sent** The order was sent successfully
- Busy We have tried after 3, 5 and 10 minutes to reconnect, but the other side was always busy
- No answer The remote station has not answered the call
- **Voice** No fax connection possible. Either incompatible fax machines or the remote station was not a fax or the fax equipment does not answer within 60 seconds

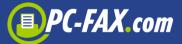

- Call failed The connection has already failed on ISDN level. No connection under this number
- Send-Fail That error occurs, if dialing was successful but afterwards a technical problem appears (communication disturbance, no paper, etc.)

# **Receiving faxes**

If you also want to receive faxes you have to first buy a fax number under "Store" tab. On the list you have to find your country (if supported), your city and enter your email address (to this address will be sent all incoming faxes). Now confirm and you should get an email where you can find your fax number and password (used to restoring). Some countries require a proof of your residence so you have to select an area that is not further than 80 km from your place and send us that proof. All information you will receive per email after creating a fax number.

The number is valid for 1 year. You can extend the number by making the same steps described above or by tapping the fax number in the app settings, select it on the appearing list and tap the "Extend" button.

# **Settings**

You can set here fax sender and fax header. Those data will be shown on the top of the fax document.

Under "Fax Pages" section you can restore your bought pages which could be lost e.g. when you changed your device: You have to enter your email address and password which you had to save after first purchase.

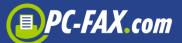

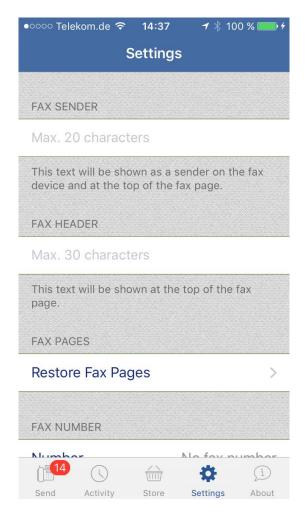

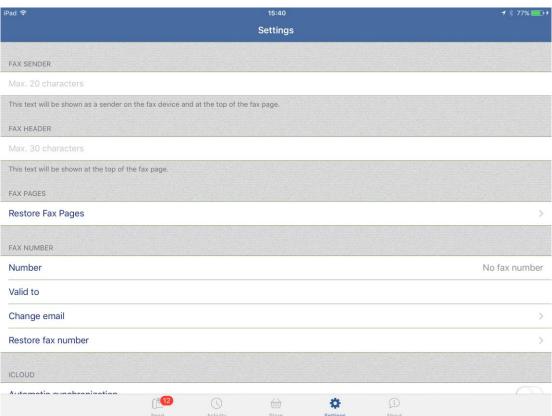

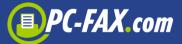

Under "Fax Reception Number" section you can find your bought fax number. You can here also change your email address to which all incoming faxes will be sent and restore your number (e.g. on the new device).

Under "iCloud" section you can enable or disable automatic synchronization. If it is enabled all documents saved locally in the app will be moved to the iCloud.

Under "Cloud Storage" section you can add Dropbox, Google Drive, OneDrive or Box storages and then use them to select documents to send.

Under "File Server" you can enable local file server to upload documents to the app using your browser on the computer in the same network as your mobile device.

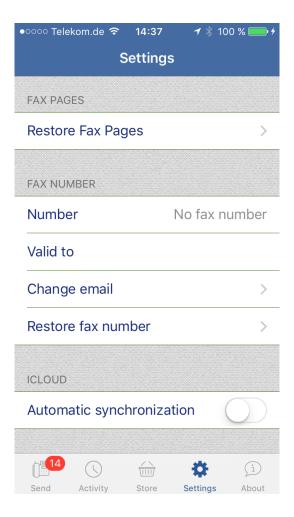

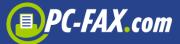

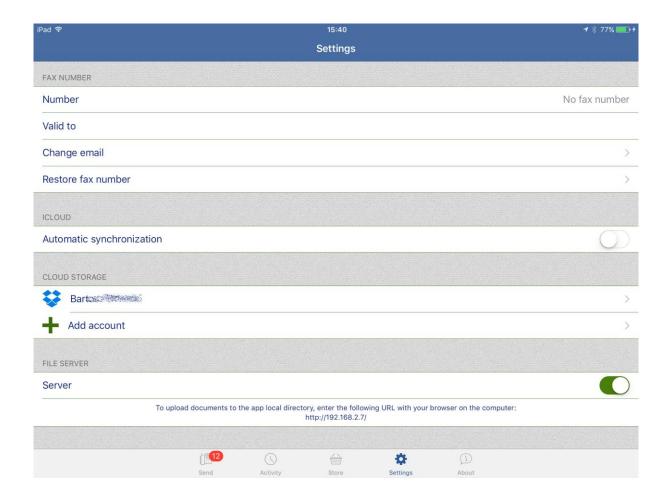